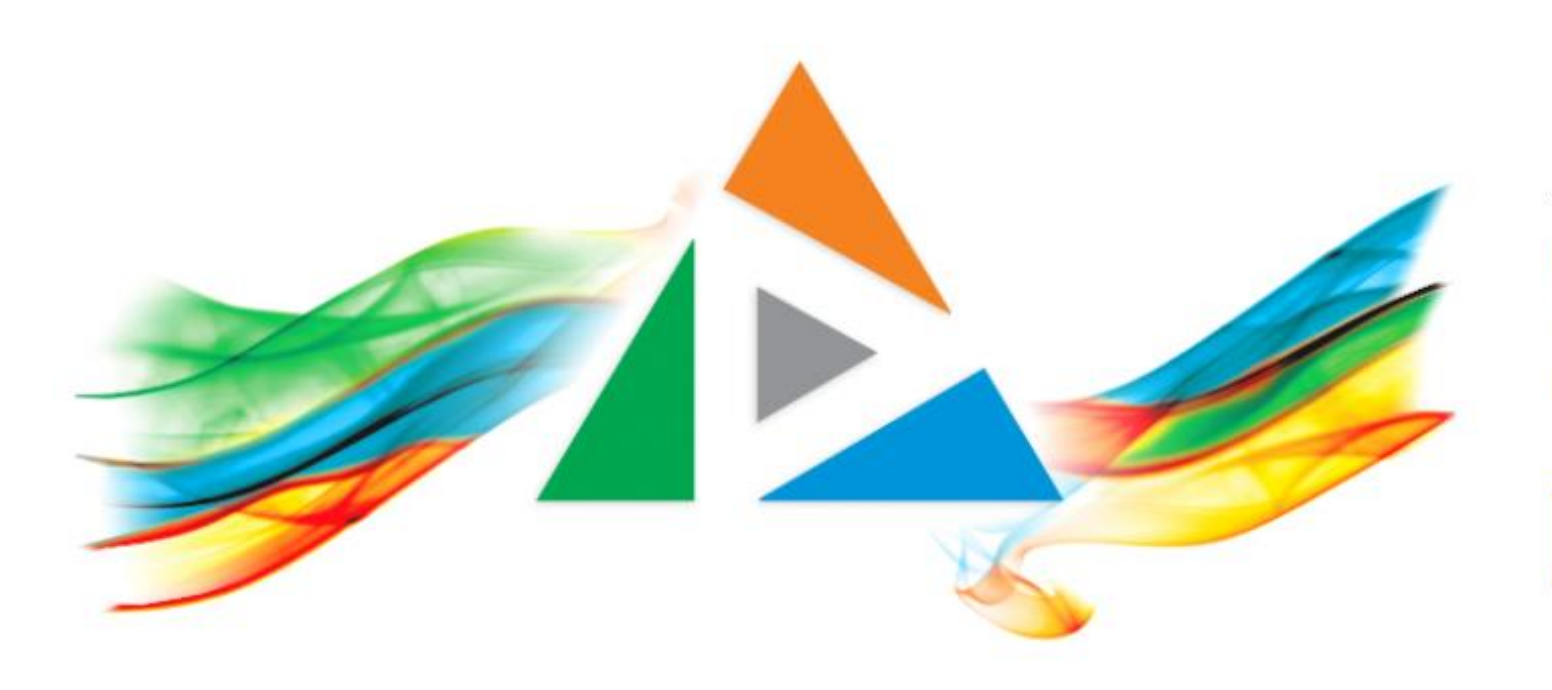

## OpenDelos

Πλατφόρμα διαχείρισης και διάθεσης πολυμορφικού εκπαιδευτικού περιεχομένου

*MAGETE ΠΕΡΙΣΣΟΤΕΡΑ* 

## Πώς θα αντικαταστήσω ένα βίντεο;

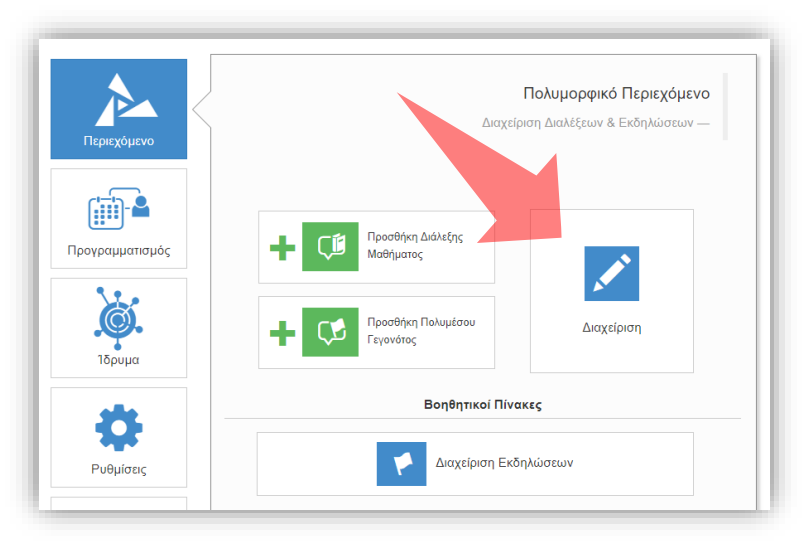

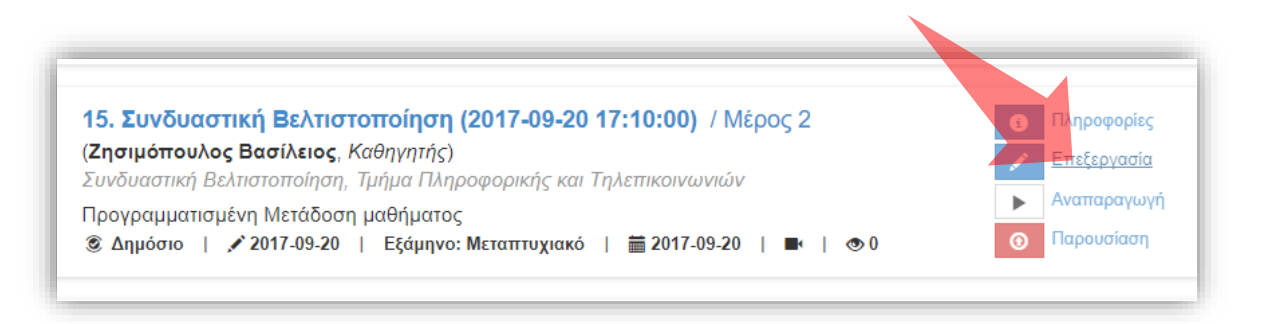

1. Επιλέξτε «Περιεχόμενο» και στη συνέχεια «Διαχείριση» 2. Πατήστε 'Επεξεργασία' στον ενδιαφερόμενο πόρο

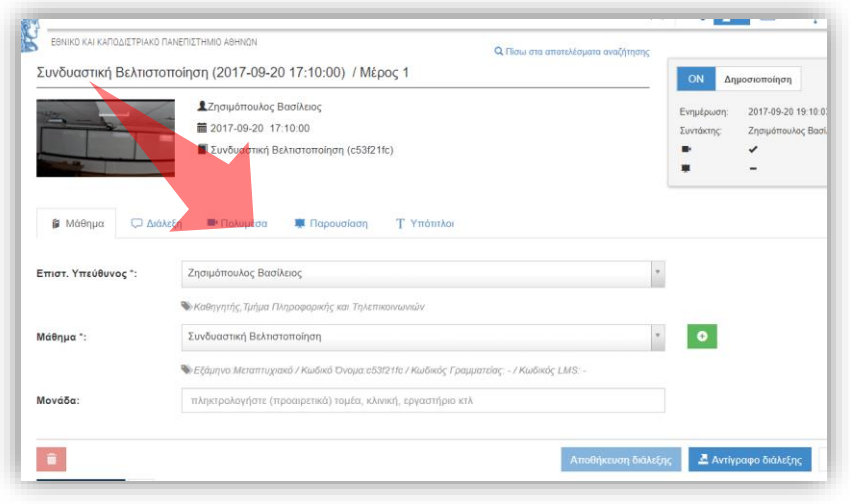

3. Επιλέξτε την καρτέλα 'Πολυμέσα'

### Αρχικά βήματα.

# Α. Αντικατάσταση αρχείου βίντεο

Απαιτεί το νέο αρχείο να έχει την ίδια διάρκεια με το υπάρχων.

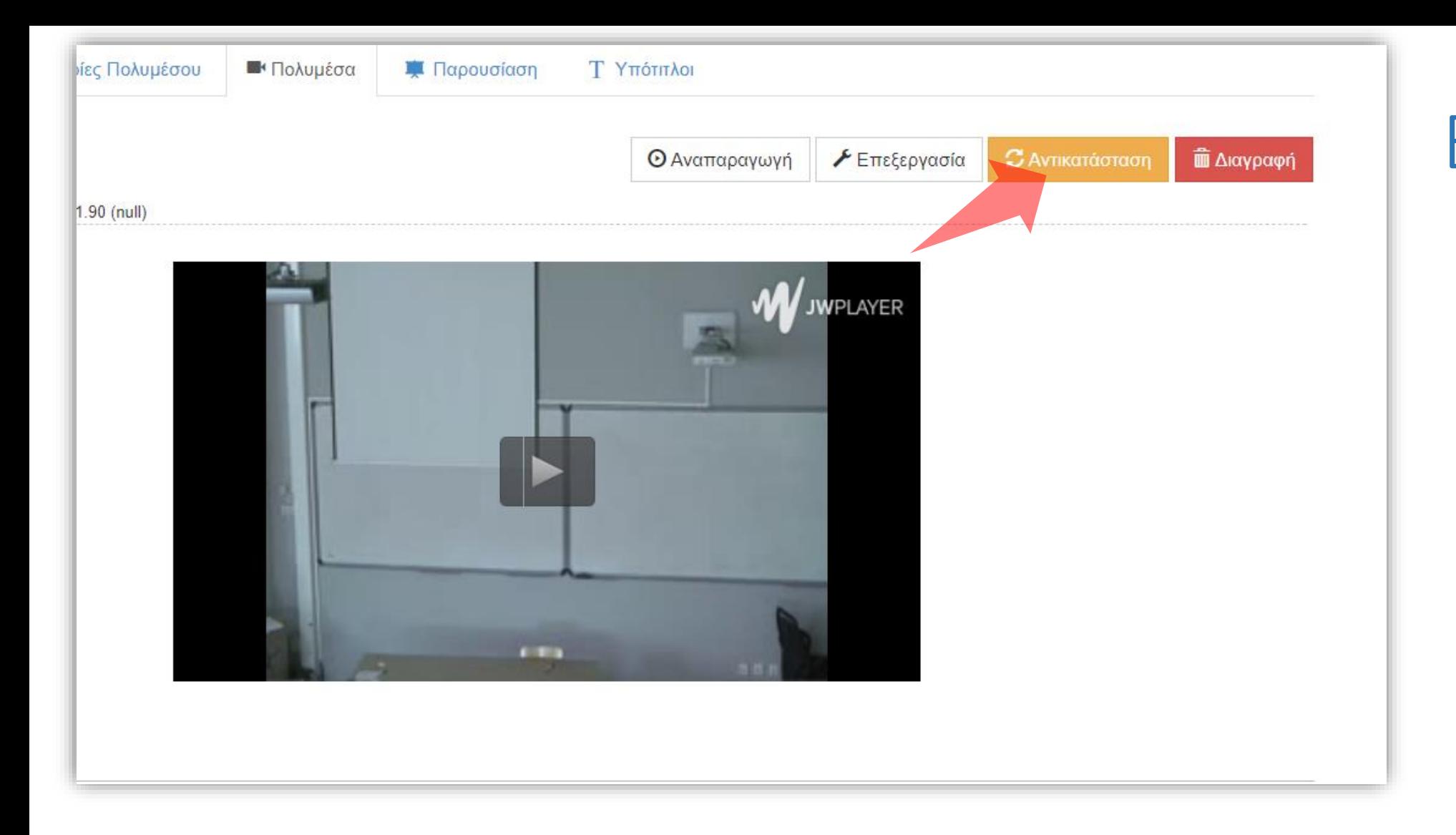

## Βήμα 1

Πατήστε το πλήκτρο 'Αντικατάσταση' σε περίπτωση που θέλετε να αντικαταστήσετε το βίντεο με ένα της ίδιας διάρκειας.

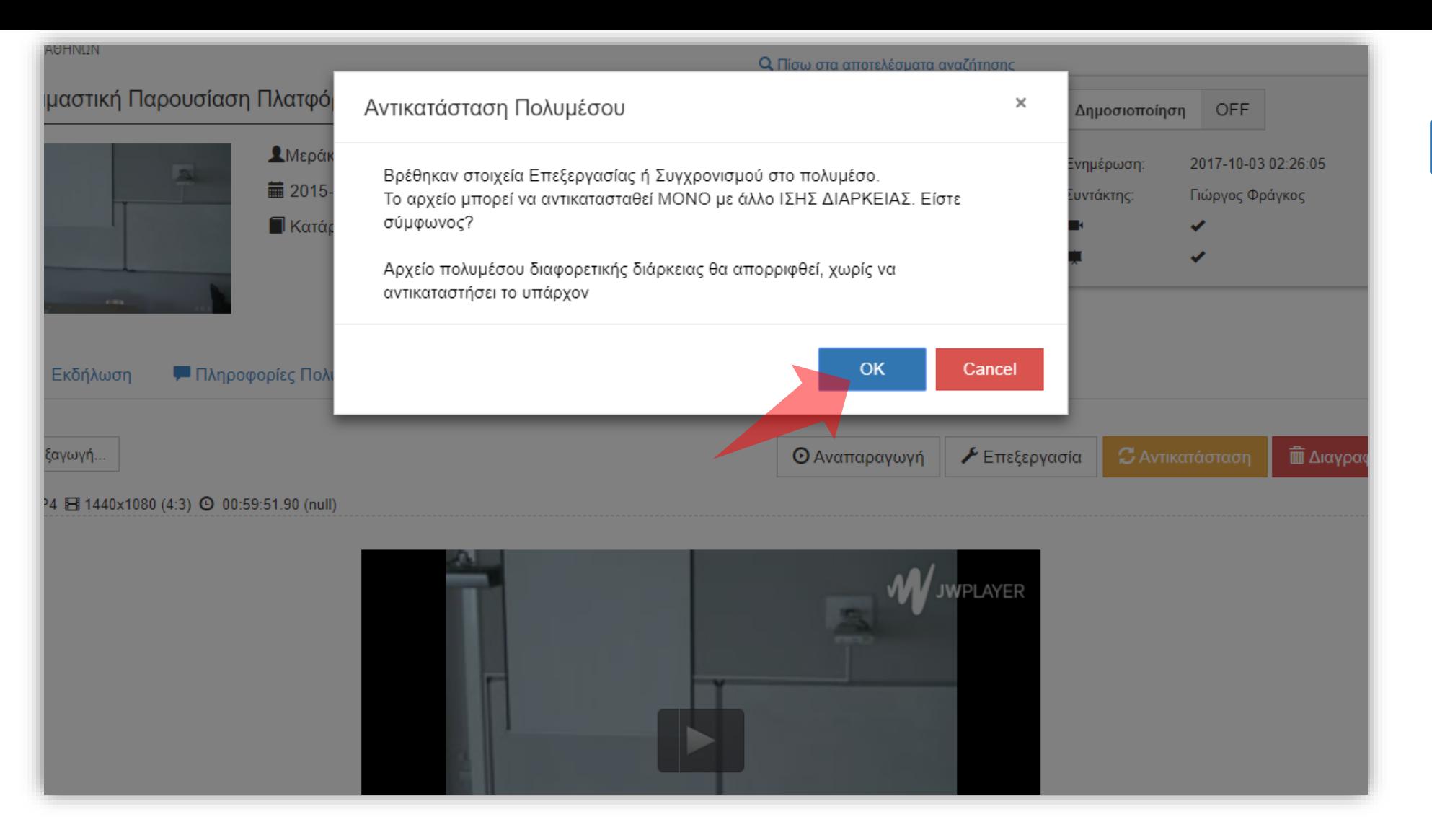

## Βήμα 2

#### Πατήστε ΟΚ στο αναδυόμενο παράθυρο.

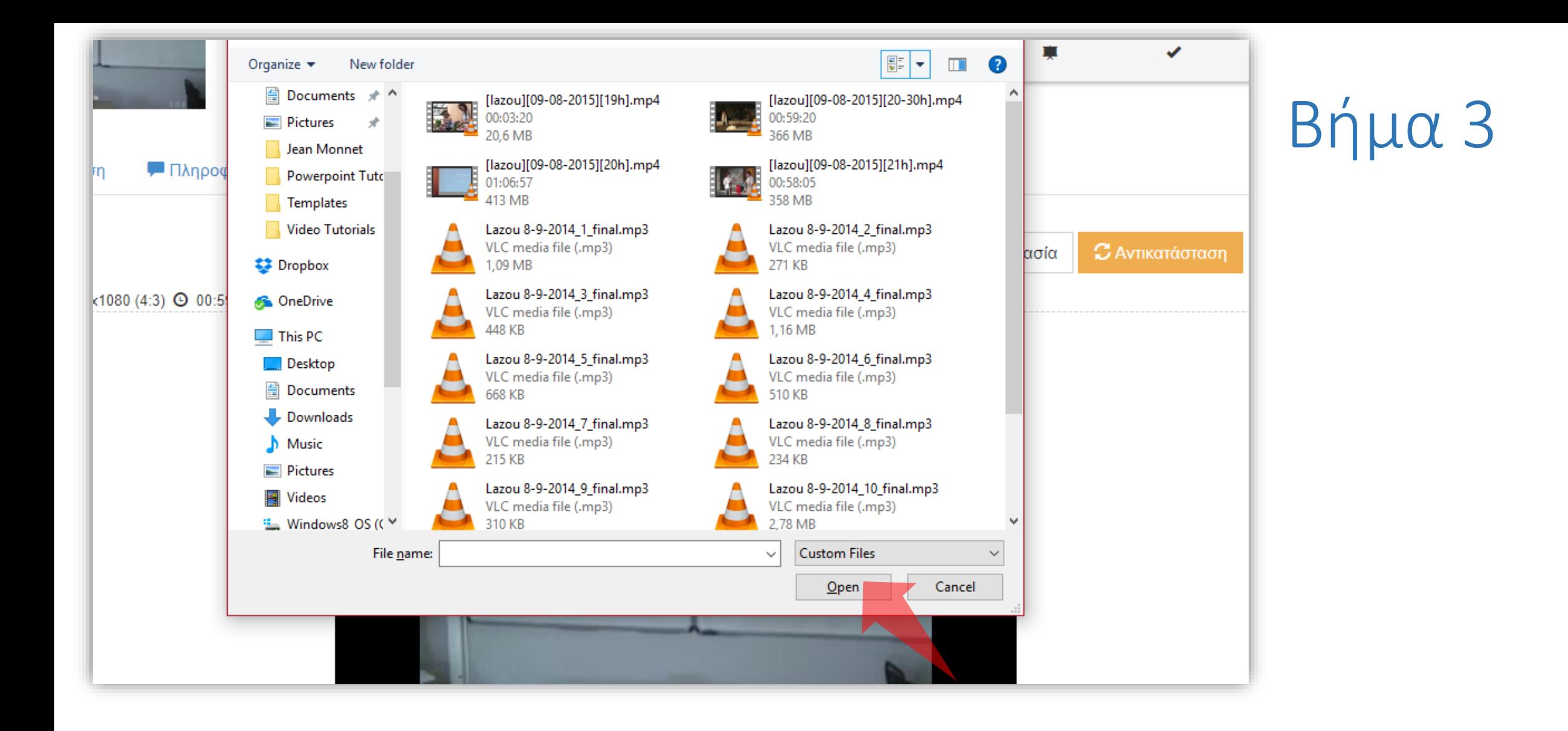

Επιλέξτε το αρχείο που θέλετε να αντικαταστήσετε από τον τοπικό δίσκο και πατήστε 'Open'.

Έχετε ολοκληρώσει την διαδικασία επιπρόσθετων αντικατάστασης ενός βίντεο. Αυτό σημαίνει ότι μπορείτε να αντικαταστήσετε ένα βίντεο με ένα ίδιας διάρκειας.